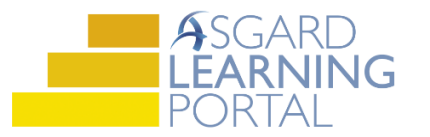

## Asgard Desktop Job Aide

## **Using the Update Assets Tool - Added**

*Scenario: You are adding Security Cameras to the Fitness Center at your site, and you want to add the cost for these as a location on the Asset. Follow the instructions below to add expense instances (locations) to an Asset. For additional assistance, please contact finance@katanasoft.com*

**Step 1:** Open the Account List Tab and select the Account where the Security Cameras Asset is located. Select the Budgeting Tab.

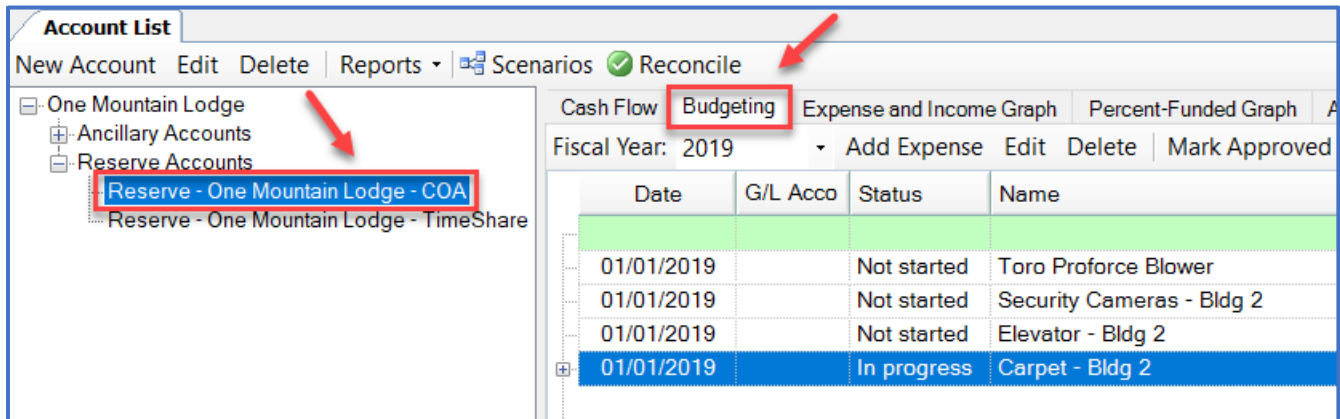

## **Step 2:** Select the Asset to change and click Update Assets.

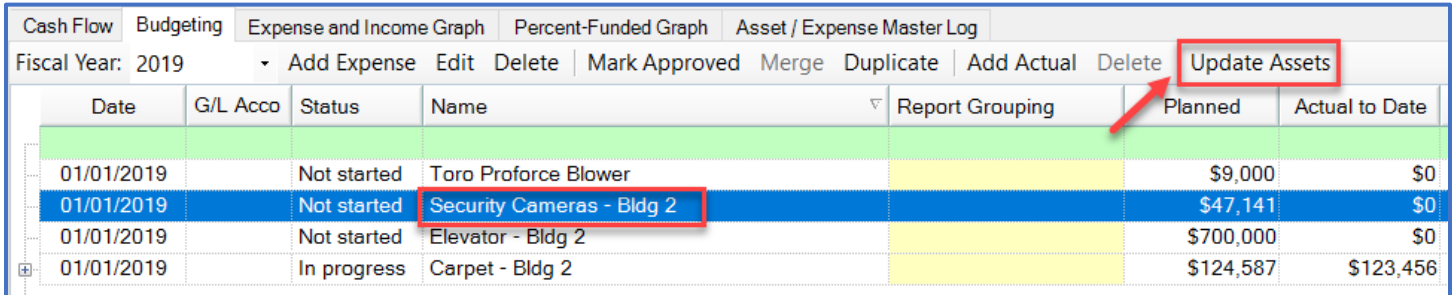

**Step 3:** Select Added from the drop-down menu next to Change Type.

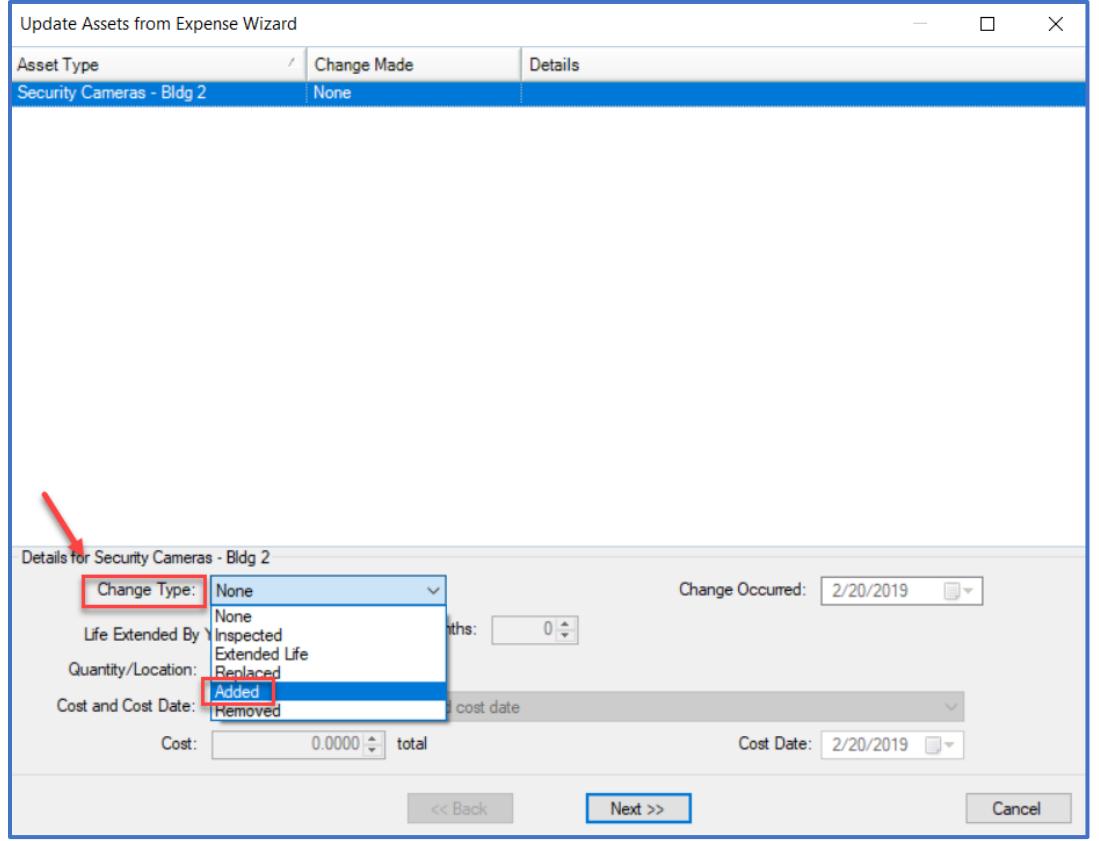

**Step 4:** Populate information for Change Occurred, Quantity/Location, Cost and Cost Date. Note that the Details column changes as data is input. Then click Next.

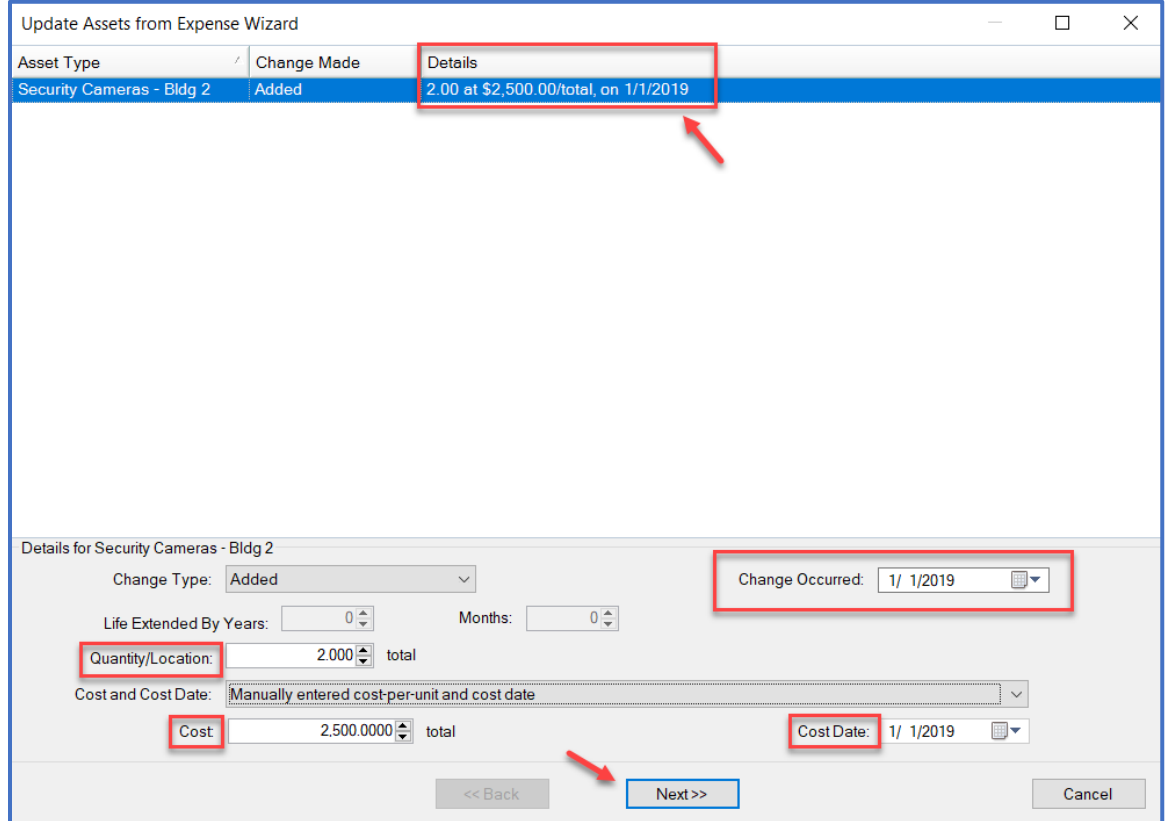

## **Step 5:** From the Add Locations drop-down menu, select Manually from a List.

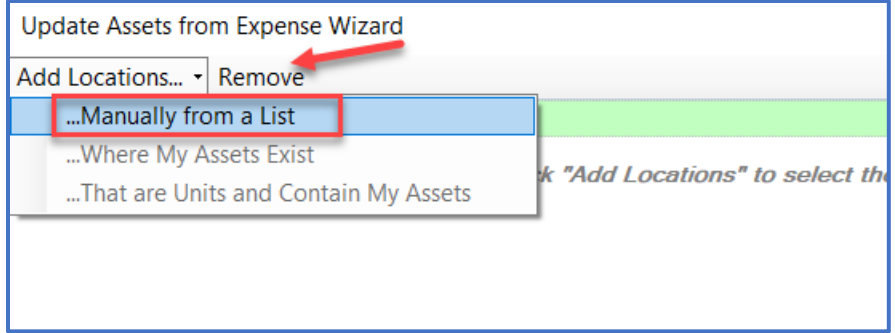

**Step 6:** In the Location Search dialogue box, type "Fitness" into the field. Make sure the box for "Search among distinct locations only" is *unchecked*. Click Search. Select the Fitness Center location from the results and click Select.

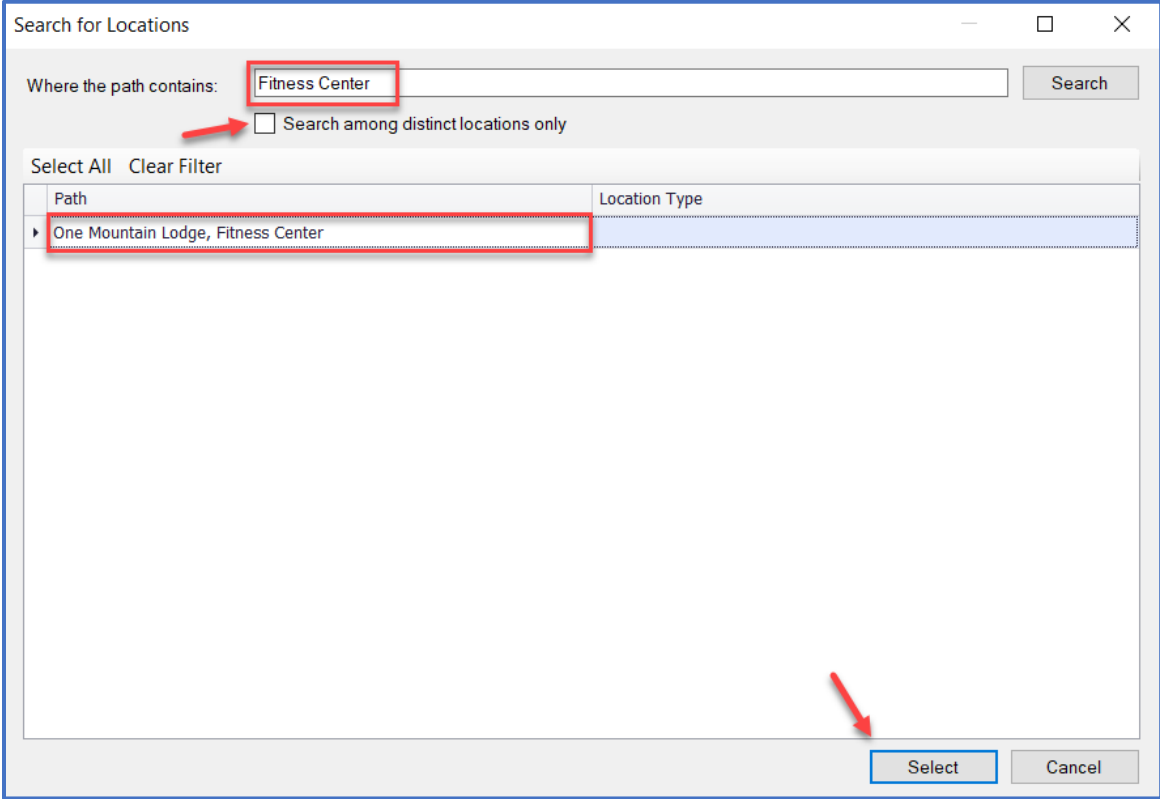

**Step 7:** The selected location will appear on the Update Assets window. Click Next.

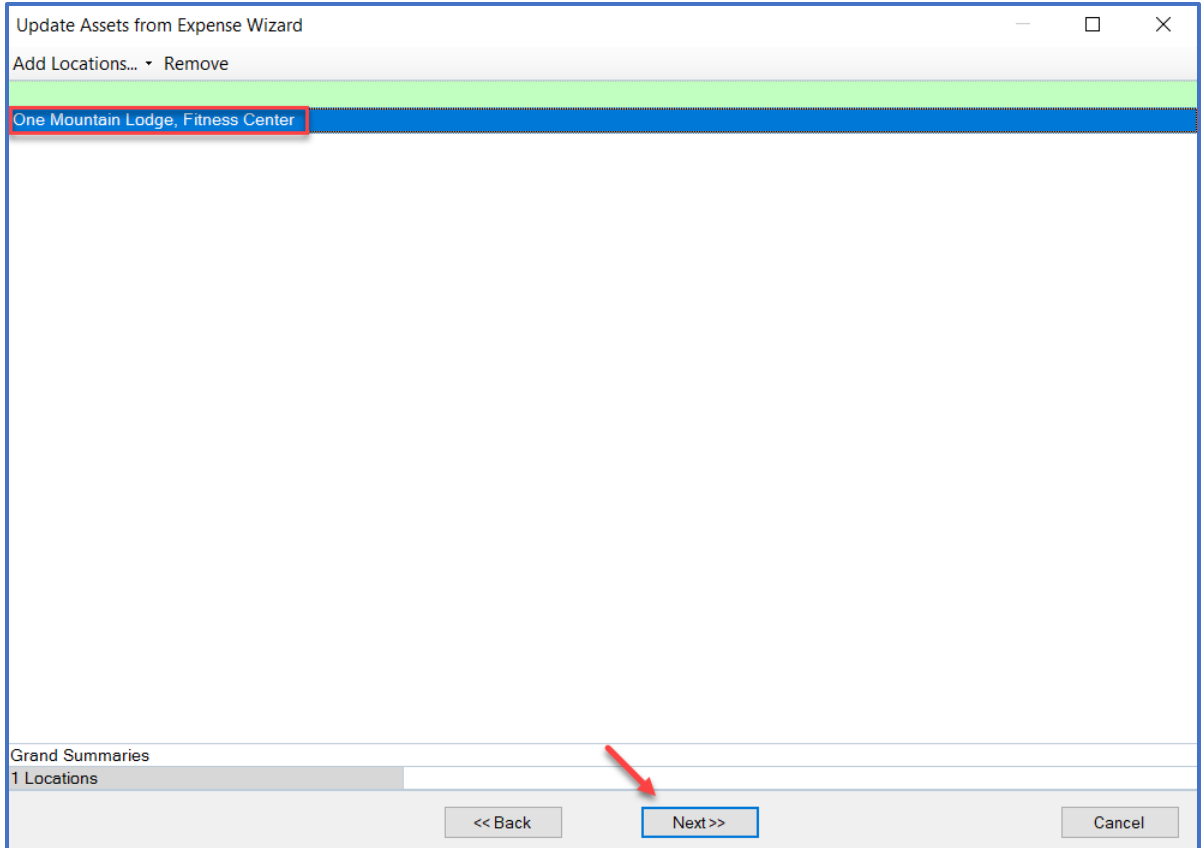

**Step 8:** Confirm that the information matches the desired change. Click Finish.

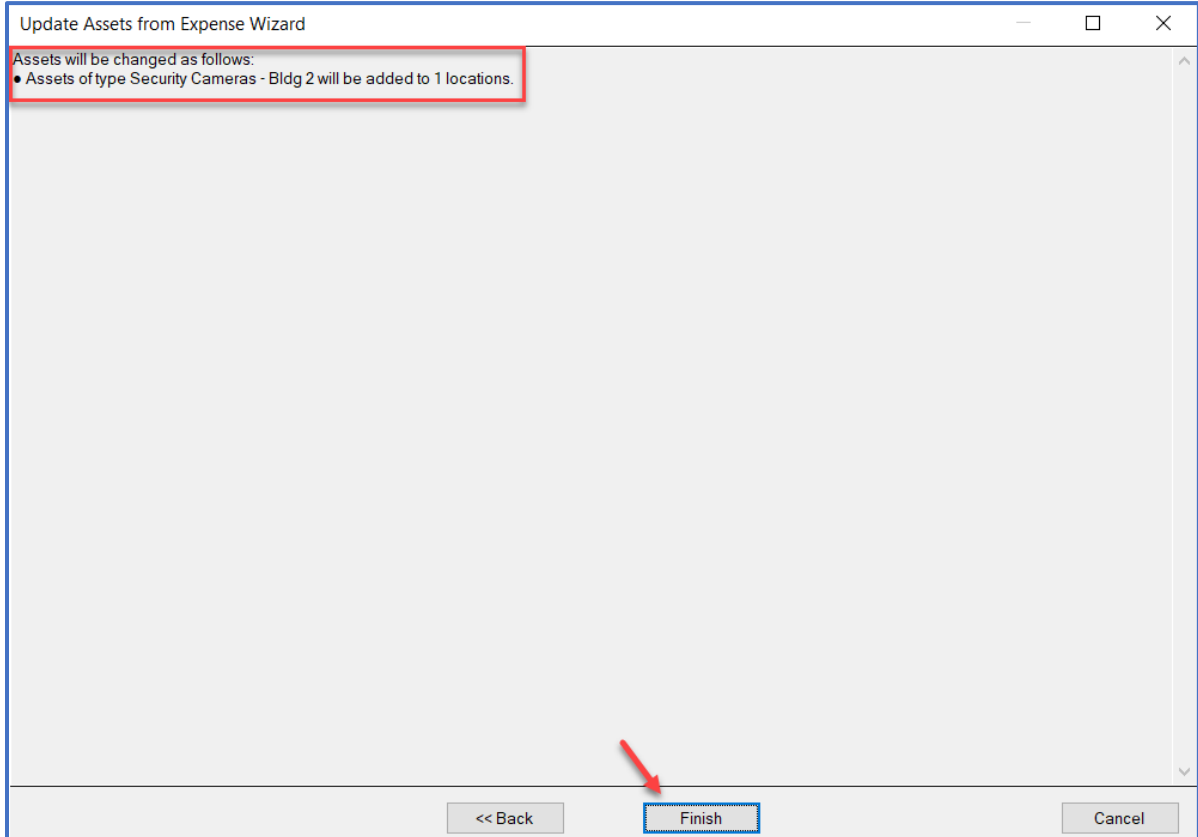

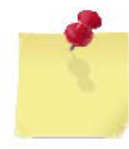

*Note: The change will be reflected in the Cost of the asset on the Budgeting Tab. The Cost of the asset will increase, because an expense instance attached to the location has been added.* 

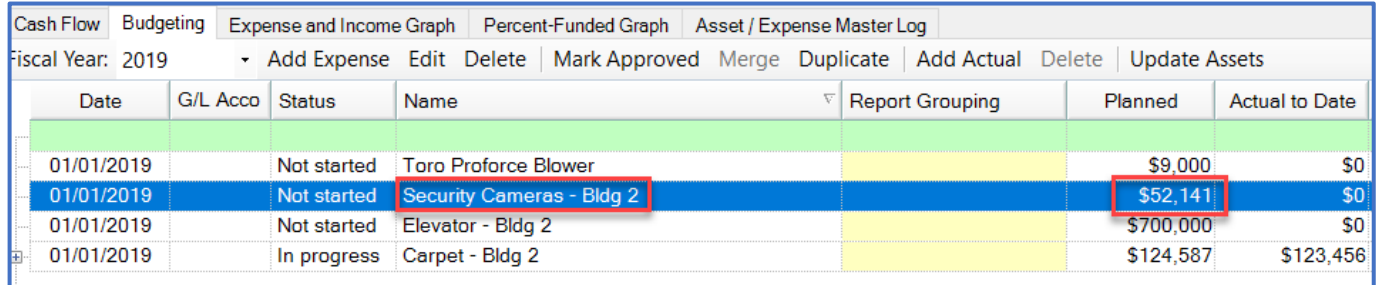

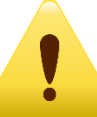

*The added location can also be seen on the Asset Detail page. Remember, ALL future expense occurrences will reflect this change!*

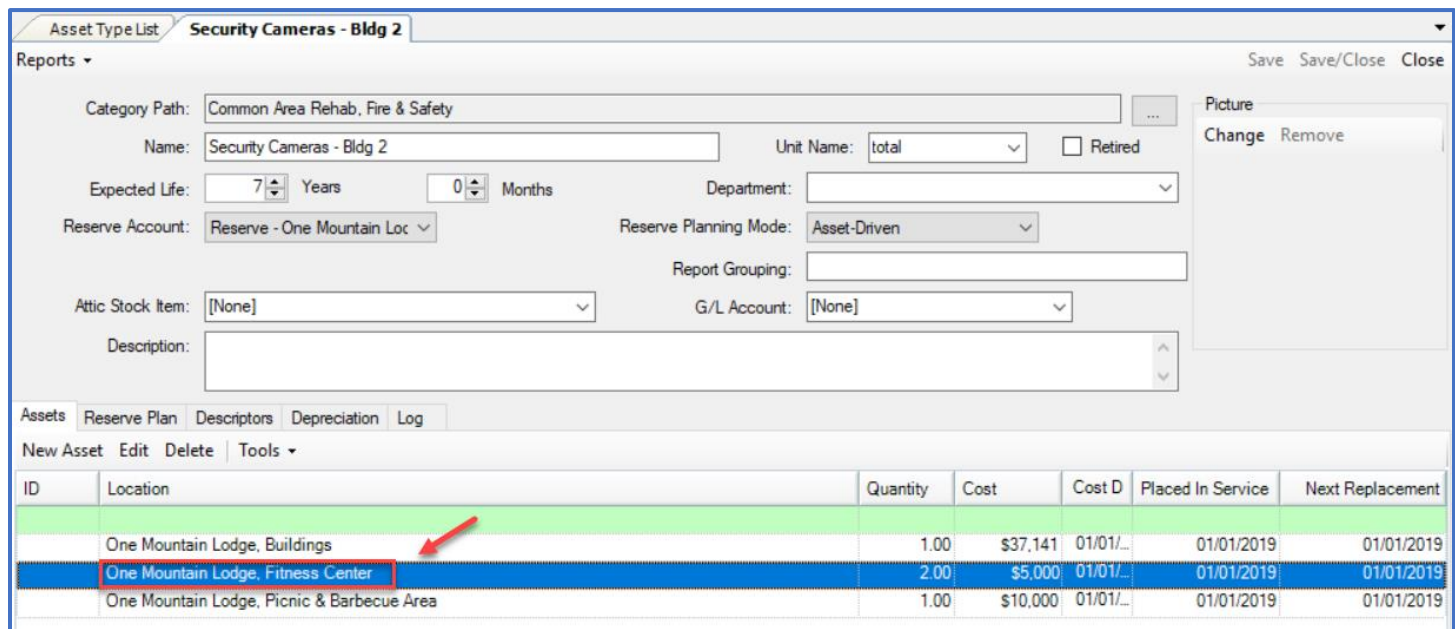